## Installations- und Bedienungsanleitung für die iks Datastar Software

- 1. Laden Sie die Software iks Datastar (komprimierte Datei datastar.exe; Dateigröße ca. 2000 kByte) von unserer Internet-Seite http://www.iks-aqua.com/html/d/aquastarsoftware.htm herunter.
- 2. Kopieren Sie die Software (datastar.exe ) in ein Verzeichnis Ihrer Wahl. (Es handelt sich um eine komprimierte Datei, die sich bei Aufruf oder Doppelklick selbst entpackt).
- 3. Unter den entpackten Dateien starten Sie bitte die Anwendung "Setup.exe" und folgen Sie bitte den Anweisungen zur Installation.
- 4. Stellen Sie das Speicherintervall am iks aquastar auf die gewünschte Zeit ein: Wählen Sie hierzu auf der Hauptmenüebene mit Hilfe der Pfeiltasten das Menü ''**Meßwerteinst.''** aus. Bestätigen Sie Ihre Wahl durch drücken der *Enter-Taste*. Wählen Sie mit Hilfe der Pfeiltasten das Menü **Speicherung** aus (Trendzeitraum, Anzeige).

## **Speicherung**

Der interne Speicher des *iks aquastar* kann **2000 Meßketten** speichern. Eine Meßkette besteht aus Datum, Uhrzeit und den Werten der angeschlossenen Module. Diese gespeicherten Werte können später für eine komfortable Weiterbearbeitung zu einem PC übertragen werden.

Meßwerteinst. 42 Speicherung  $\leq$ 

SpeicherIntv. 45 00:15:00

vornehmen. Das Zeitintervall, in dem die Werte gespeichert werden, wird hier

Wählen Sie mit Hilfe der Pfeiltasten das Menü **Speicherung** aus und bestätigen mit der *Enter-Taste*. Sie können nun einige Einstellungen

festgelegt. Im linken Beispiel werden die Werte alle 15 Minuten abgespeichert. Die Eingabe wird mit der *Enter-Taste* bestätigt.

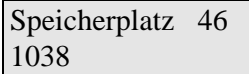

Es wird Ihnen jetzt der **noch freie** Speicherplatz **angezeigt** (nicht geändert!). In diesem Fall haben Sie noch Platz für 1038 Meßketten (maximal 2000). Geht der Wert gegen Null, sollten Sie überlegen, ob Sie die Daten an einen PC übertragen wollen, um das Überschreiben der ältesten Meßketten zu verhindern. Drücken Sie die *Enter-Taste*.

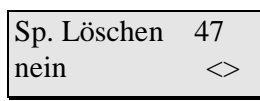

Sie werden jetzt gefragt, ob Sie den Speicher löschen wollen. Wenn Sie mit den Pfeiltasten "Ja" wählen, haben Sie wieder Platz für 2000 Meßketten. Die alten Meßwerte sind allerdings **unwiderruflich** gelöscht.

Wählen Sie mit Hilfe der esc-Taste und den Pfeiltasten das Menü "Kontrolle" aus. Durch drücken der *Enter-Taste* gelangen Sie in den **Meß- und Regelmodus**. **Das heißt: Alle programmierten Meß- und Regelvorgänge sind jetzt aktiv und die Meßketten werden ab diesem Zeitpunkt im internen Speicher iks aquastars abgespeichert.**

- 5. Verbinden Sie Ihren PC und den iks aquastar mit dem original "Datenkabel PC" (Bestellnummer 3000). Hierzu stecken Sie den grauen 9-poligen Sub-D Stecker in eine serielle COM-Schnittstelle Ihres PC's und das andere Ende in die mit "PC" gekennzeichnete Buchse Ihres iks aquastars. Verwenden Sie gegebenenfalls eine Verlängerung (Verlängerung 2 Meter Bestellnummer 3007, Verlängerung 5 Meter Bestellnummer 3008, Verlängerung 10 Meter Bestellnummer 3009).
- 6. IKS DataStar Software starten (datastar.exe Dateigröße ca.800 kByte; nicht die komprimierte Datei mit 2000 kByte). Sie befindet sich in dem Installationsverzeichnis C:\Programme\iks\DataStar oder in dem Verzeichnis, das Sie während dem Setup-Vorgang ausgewählt haben.
- 7. Im Menüpunkt "Einstellungen serielle Schnittstelle" wählen Sie bitte den COM-Port Ihres PC's aus, an den Sie das Datenkabel angeschlossen haben.

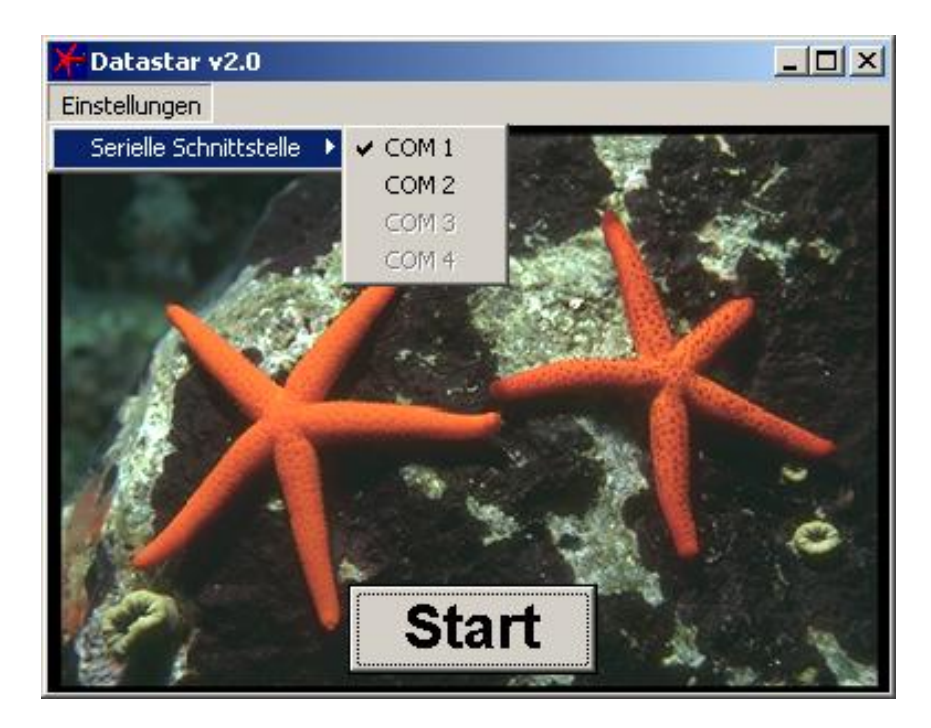

- 8. Drücken Sie den Start-Button
- 9. Die Anzeige "Bitte warten" blinkt, bis die Daten übertragen sind. Bestätigen Sie das folgende Fenster mit OK.

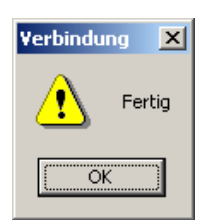

10. Sie werden nun aufgefordert, einen Verzeichnispfad und einen Dateinamen für die Dateien einzugeben, unter denen die eingelesenen Daten abgespeichert werden sollen.

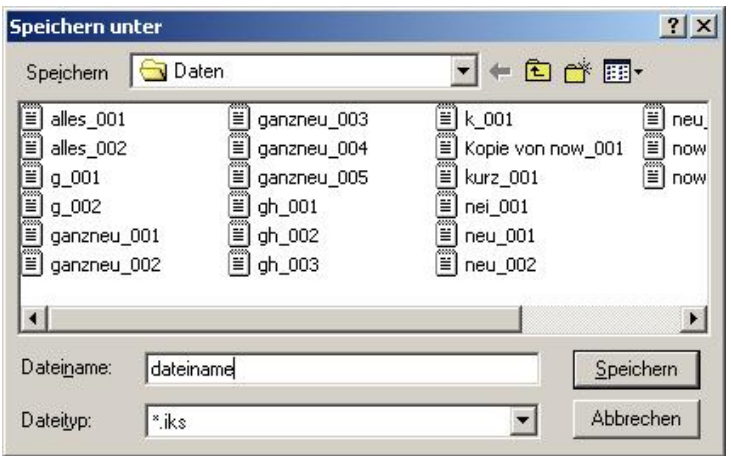

11. Im nächsten Kapitel erfahren Sie, wie die abgespeicherten Daten in MS Excel importiert bzw. eingelesen werden können.

## Vorgehensweise zur Darstellung der Sensordaten in Microsoft **Excel,**  die mit Hilfe von iks-datastar zum PC übertragen wurden.

- Starten sie Microsoft Excel
- Arbeiten Sie folgende Menüpunkt in Excel ab:
- Datei Öffen  $\rightarrow$  Das Fenster "Öffnen" erscheint.
- Tragen Sie im Feld "Dateiname:" "\*.iks" ein. Enter Damit können nur die mit iks-datastar generierten Dateien mit der Endung "iks"angezeigt werden.
- Selektieren Sie im Feld "Suchen in:" das Verzeichnis, in dem Sie Ihre iks-Dateien mit iks-datastar abgespeichert haben.

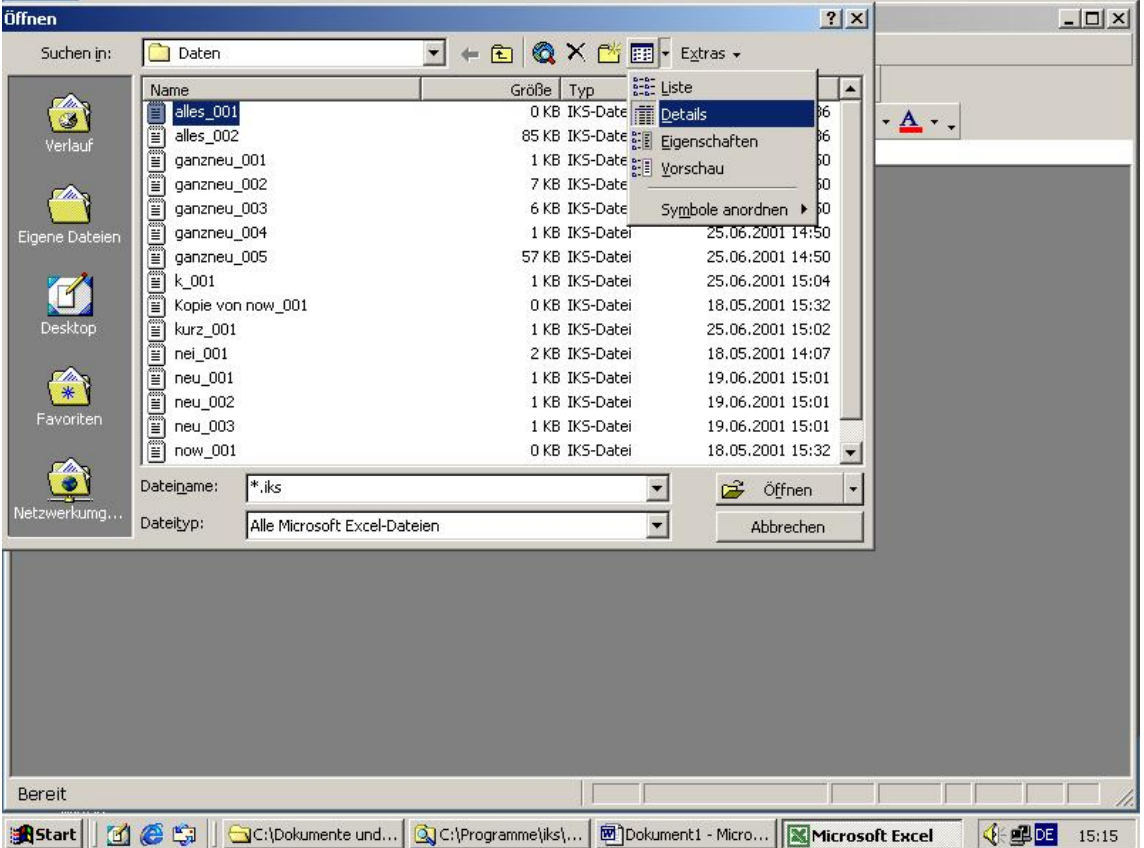

- Wählen Sie nun in der oberen Menüleiste unter "Ansicht" die Darstellung Details aus. Beachten Sie bitte, dass Sie nur Dateien mit einer Mindestgröße von 1KB anzeigen können.
- Selektieren Sie die gewünschte Datei mit der "Maus" und bestätigen Sie mit der Schaltfläche "Öffnen"

- Es erscheint folgender Textkonvertierungsassistent (Schritt 1 von 3)

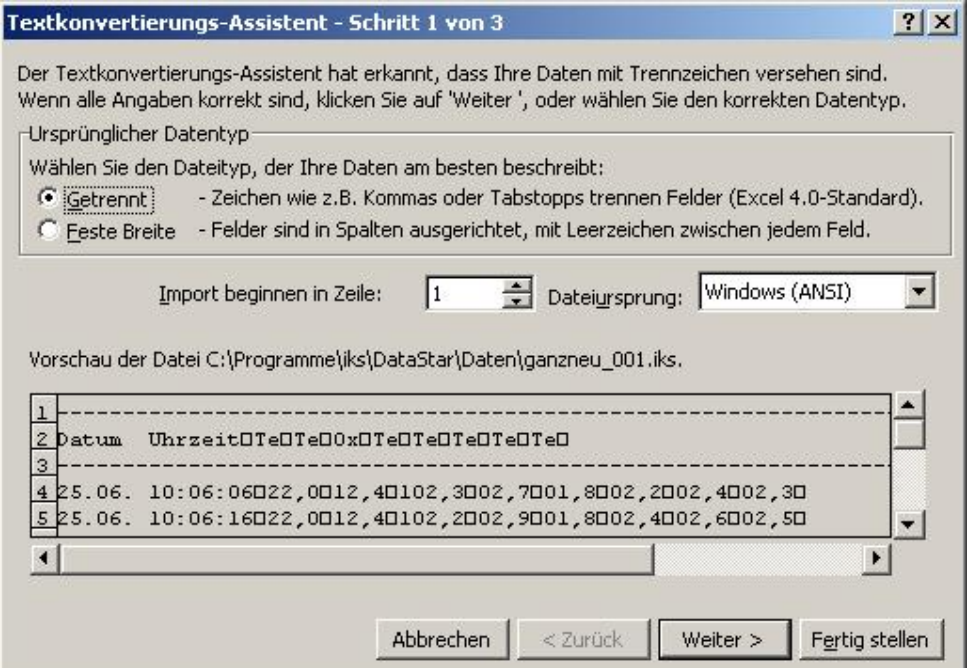

- Klicken Sie auf die Schaltfläche "Weiter"
- Schritt 2 von 3 des Textkonvertierungsassistenten erscheint.

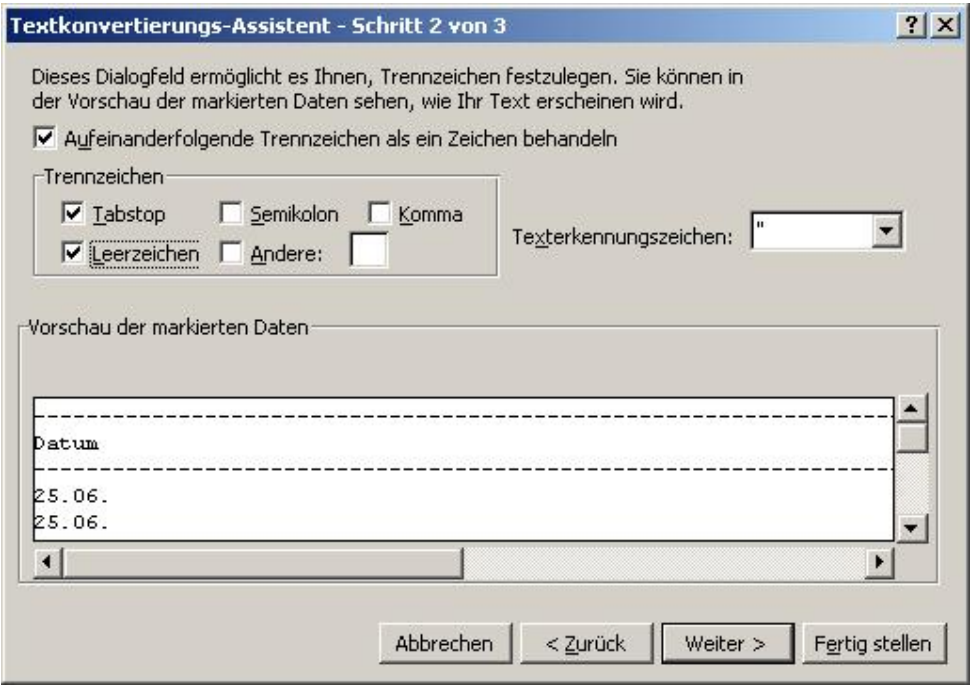

- Wählen Sie unter "Trennzeichen" die Felder "Leerzeichen und "Tabstop" aus.
- Klicken Sie auf die Schaltfläche "Weiter"

- Schritt 3 von 3 des Textkonvertierungsassistenten erscheint.

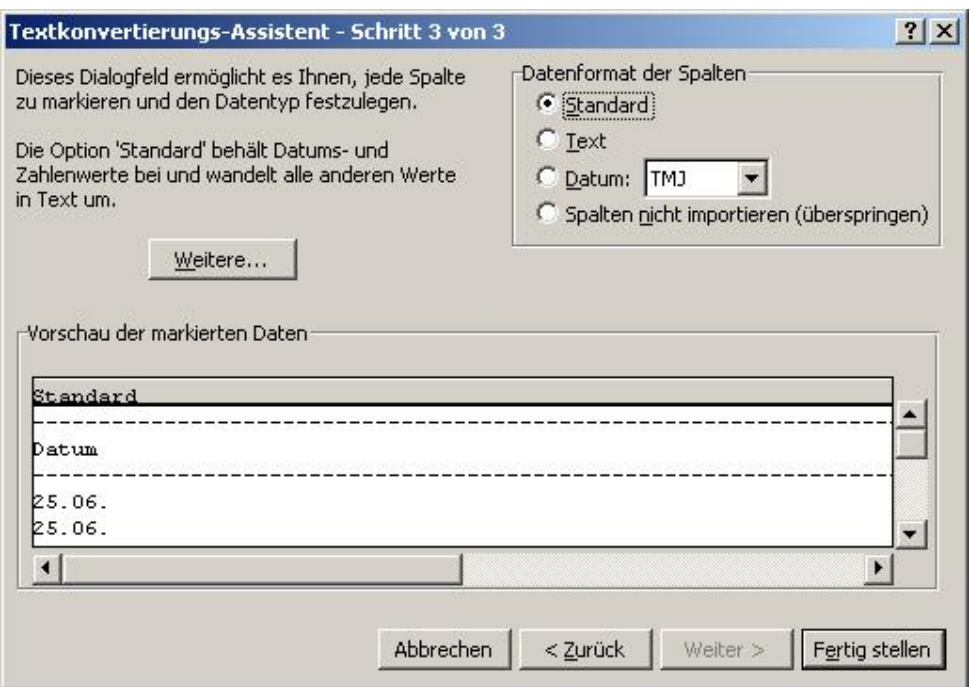

- Am einfachsten ist es nun, die Schaltfläche "Fertigstellen" anzuklicken
- Sie kommen dann zu folgendem ähnlichen Ergebnis:

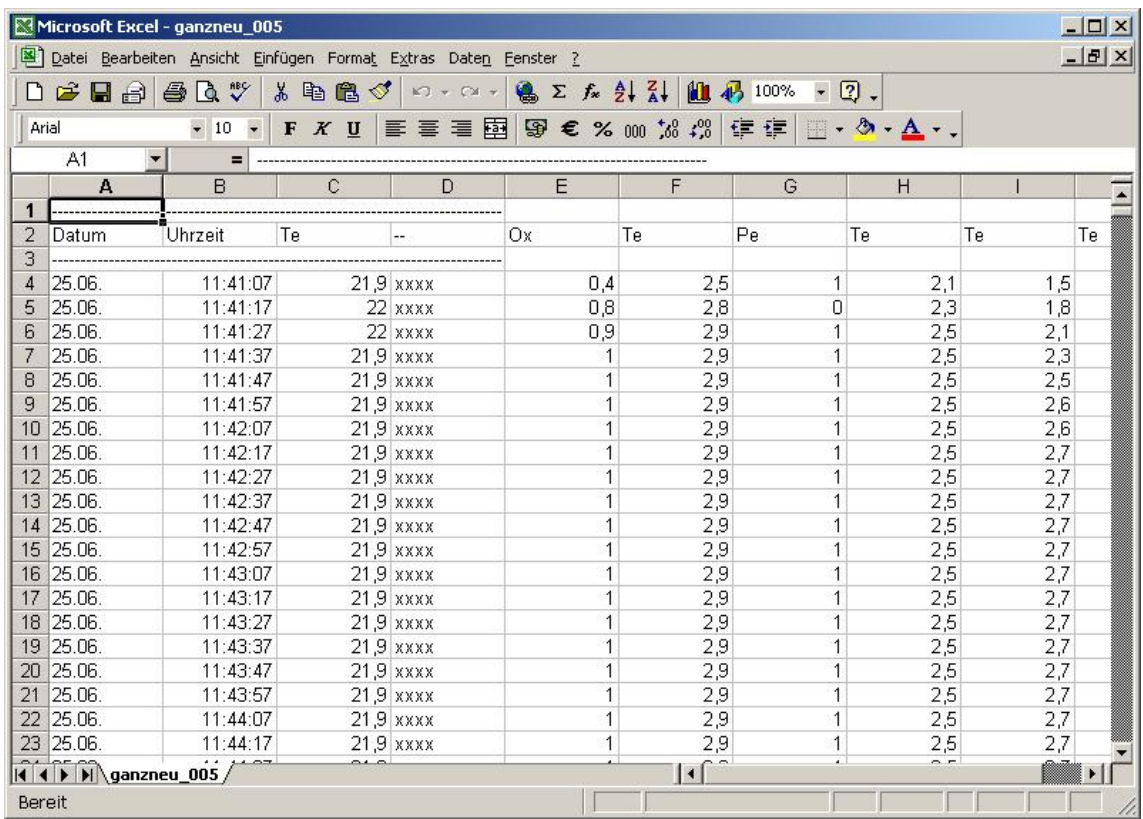

- Sie können aber auch im "Schritt 3 von 3" jede einzelne Spalte formatieren.

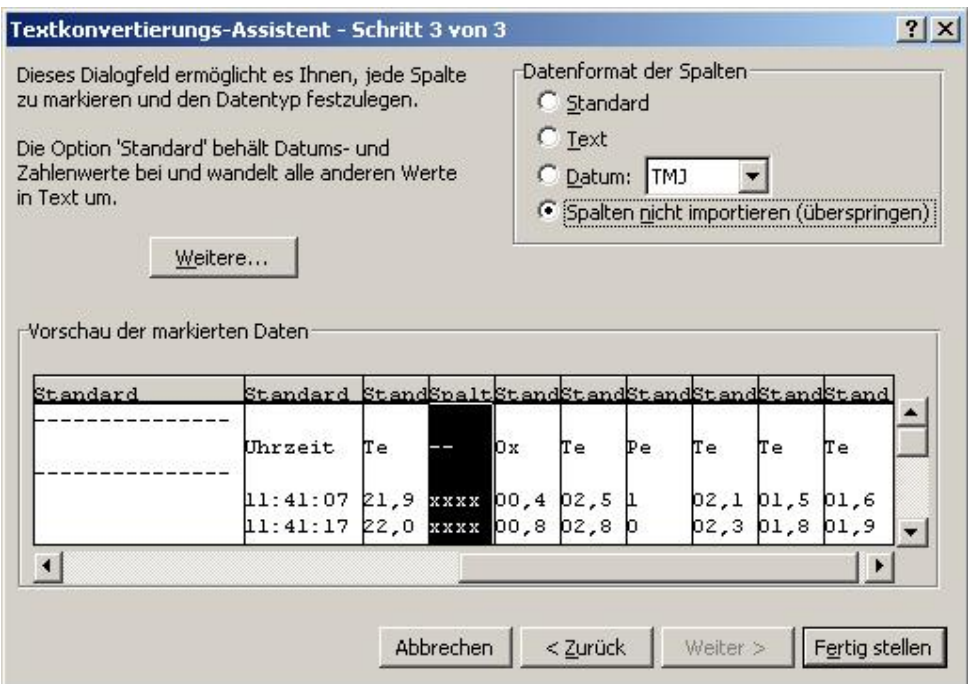

- Es macht jedoch nur Sinn, die erste Spalte mit "Datum" zu formatieren.
- Eventuell können auch Spalten, die nicht belegte Sensorsteckplätze repräsentieren (xxxx) über "Spalten nicht importieren (überspringen)" einfach weggelassen werden.

Dann erhalten Sie folgendes Ergebnis:

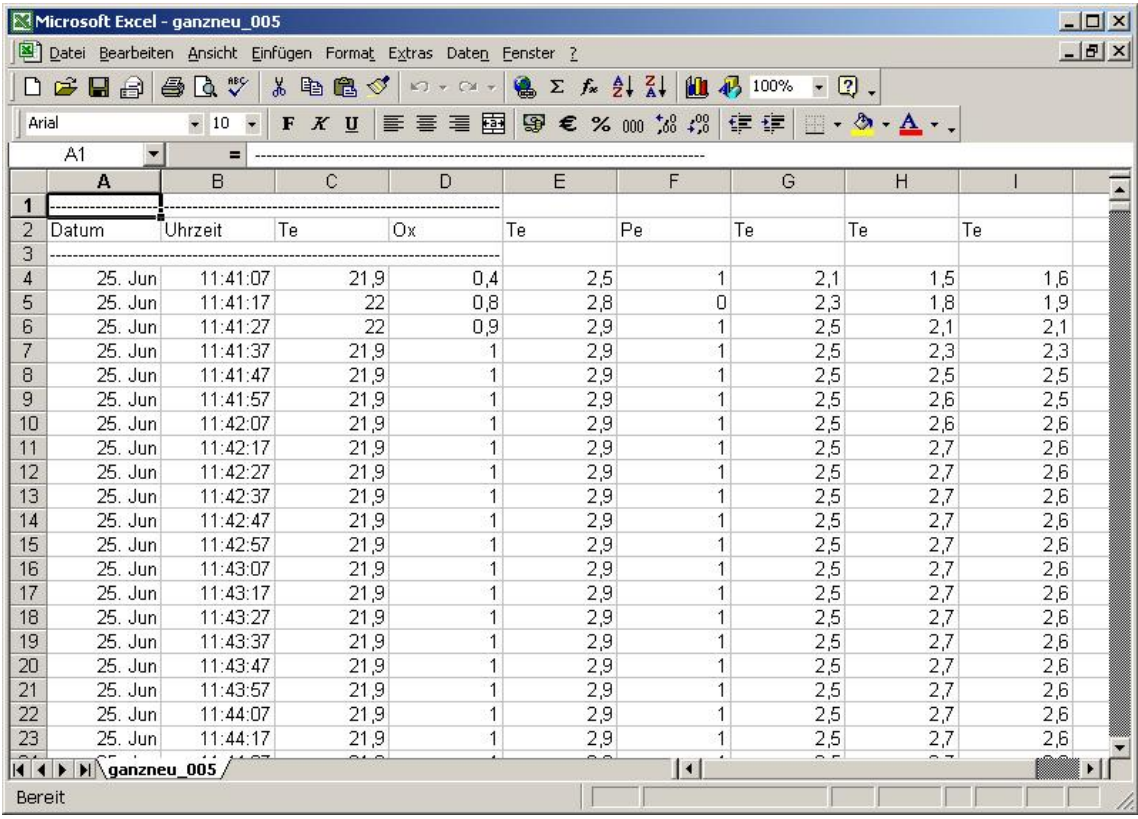

Zusätzlich können Sie mit dem Diagramm-Assistenten von Excel die gespeicherten Werte graphisch darstellen.

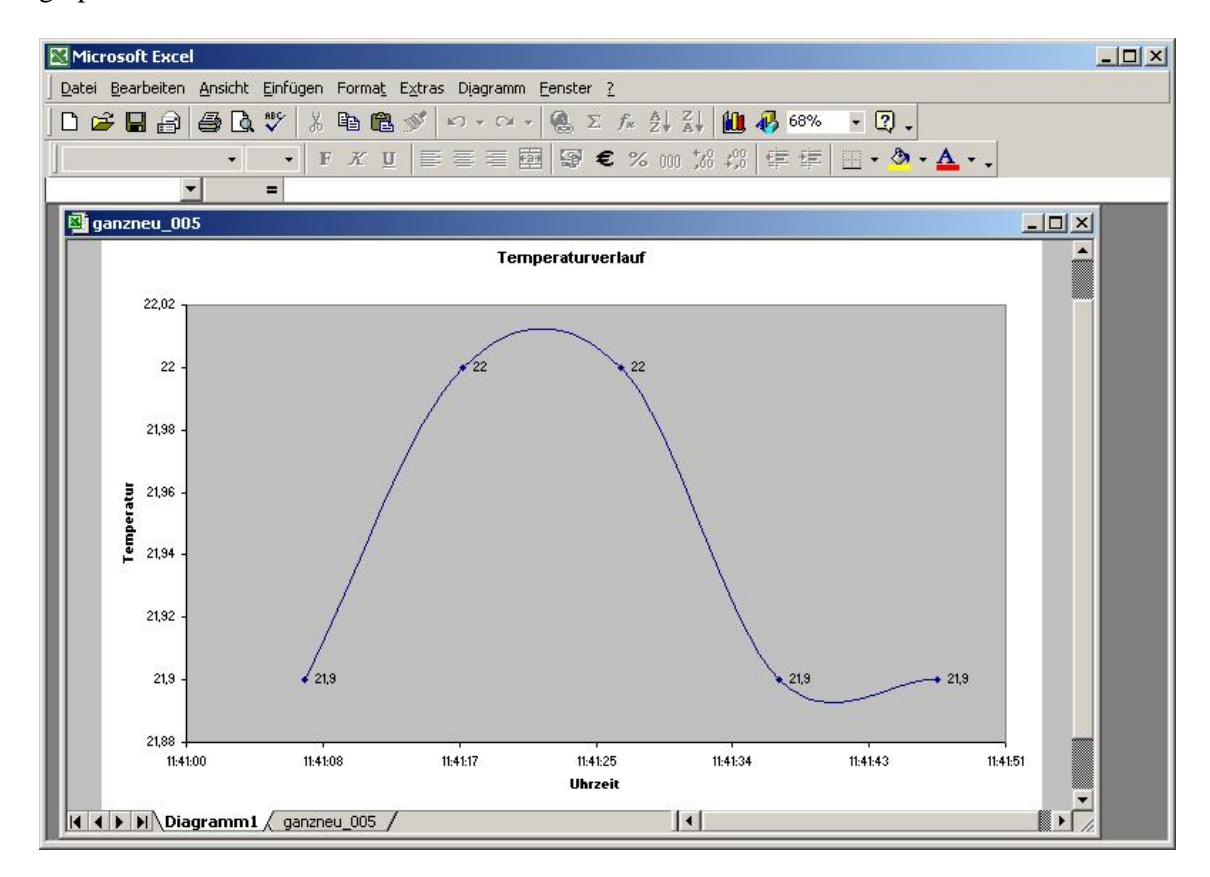

Die zur Zeit in Entwicklung befindliche Software "winsoft" von iks ComputerSysteme wird jedoch u.a. die graphische Darstellung der Sensordaten wesentlich vereinfachen.

Eine zeitlich begrenzte Testversion werden wir voraussichtlich Ende Juli 2001 im Internet auf unserer Homepage www.iks-aqua.com zum Download zur Verfügung stellen.

Mit freundlichen Grüßen

Ihre iks ComputerSysteme GmbH